# **Attorney Information System (AIS) Pro Bono Reporting QRC Quick Reference Card**

# **Overview**

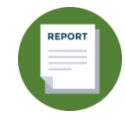

The Attorney Information System (AIS) is a secure, and comprehensive online database for Maryland lawyers. As part of the annual reporting process, attorneys are required to complete the Pro Bono Report every year. Take the following steps to log into AIS, view, and complete your Pro Bono reporting obligation.

# **Filing ILOTA Reporting**

- 1. Log into AIS at [https://jportal.mdcourts.gov/aisattorneyportal/security/login.xhtml.](https://jportal.mdcourts.gov/aisattorneyportal/security/login.xhtml)
- 2. The homepage displays. Pro Bono reporting can be accessed from the **Compliance Summary** tab or the **File Pro Bono Report** tab. The example below demonstrates the steps from the **Compliance Summary** tab.

From the **Compliance Summary** tab, click the **Start/Edit File Pro Bono Report** button in the **Action** column to access your Pro Bono report.

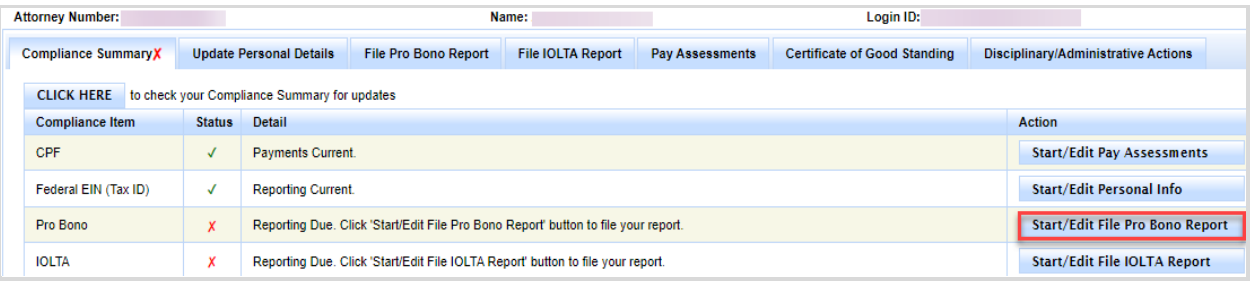

3. Select the **Start/Edit Report** button to start a report for the current reporting cycle.

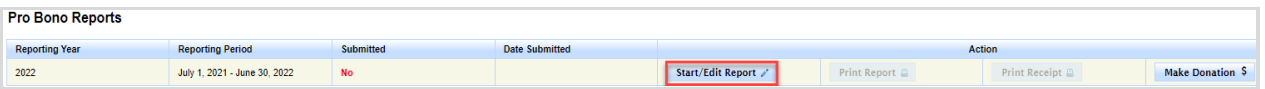

4. The first tab displays. There are five (5) separate sections within the Pro Bono Report to be completed: **Step– I Professional Activity**, **Step–II Practice Area**, **Step–III Pro Bono Service**, **Step–IV Financial Contributions**, and **Step-V Signature and Submission**. After each step, select the **Save and Continue** button to move to the next tab.

#### **Step-I Professional Activity**

The first step requires you to document the lawyer's status during all or part of the reporting period.

A. Click the box(es) to select the applicable certification option for the reporting period.

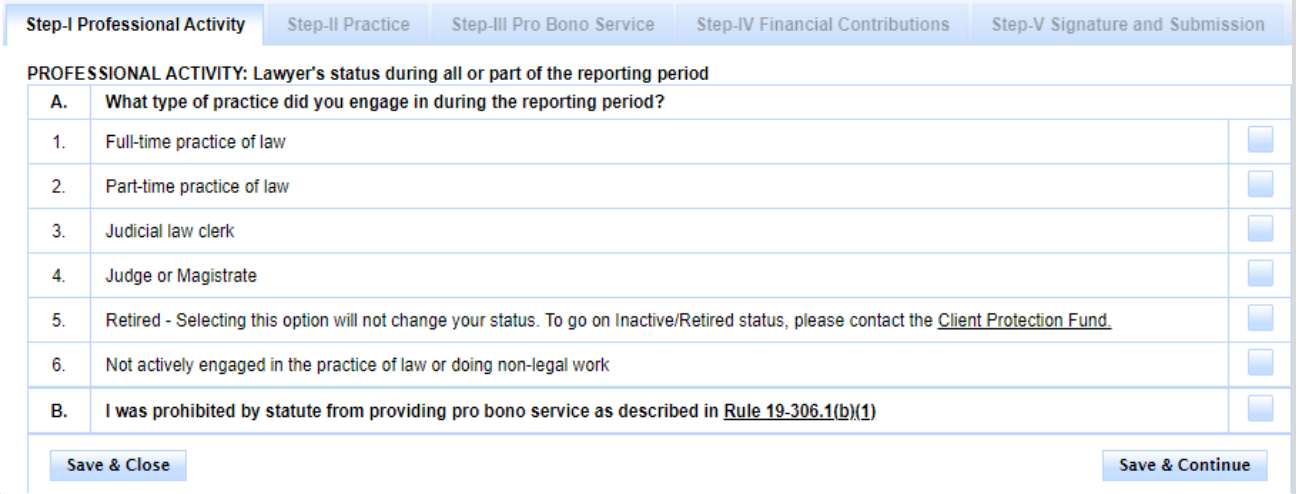

- If (A.1) is selected for practice status, Steps I through V are required for entry.
- If (A.2) is selected for practice status, Steps I through V are required for entry.
- If (A.3) is selected for practice status, Steps I, III, IV, and V are required for entry.
- If (A.4) is selected for practice status, Steps I, III, IV, and V are required for entry.
- If (A.5) is selected for practice status, Steps I, III, IV, and V are required for entry.
- If (A.6) is selected for practice status, Steps I, III, IV, and V are required for entry.
- If (A.B) is selected for practice status, Steps I through V are required for entry.
- B. Once completed, select the **Save and Continue** button to move to **Step-II Practice Area**.

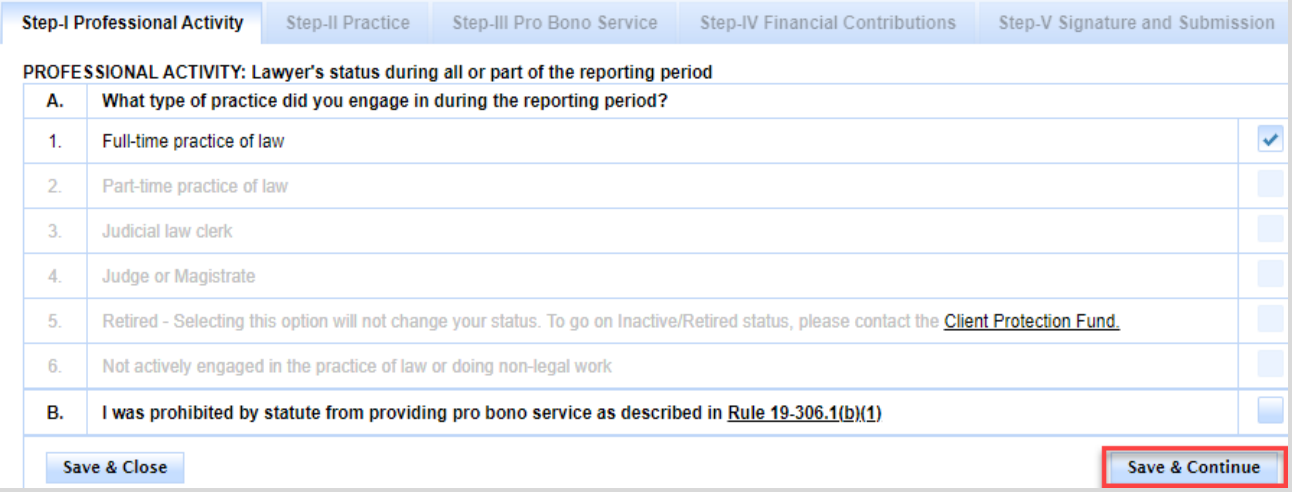

**NOTE**: The option to **Save & Close** is available at any time to complete the report at a later time. The report will display as Submitted = *No*.

### **Step – II Practice Area**

The second step requires you to add the types of organizations where you work or worked during the year.

A. In **Section A**, in the **Organization** field, click the drop-down arrow to choose the type of organization worked.

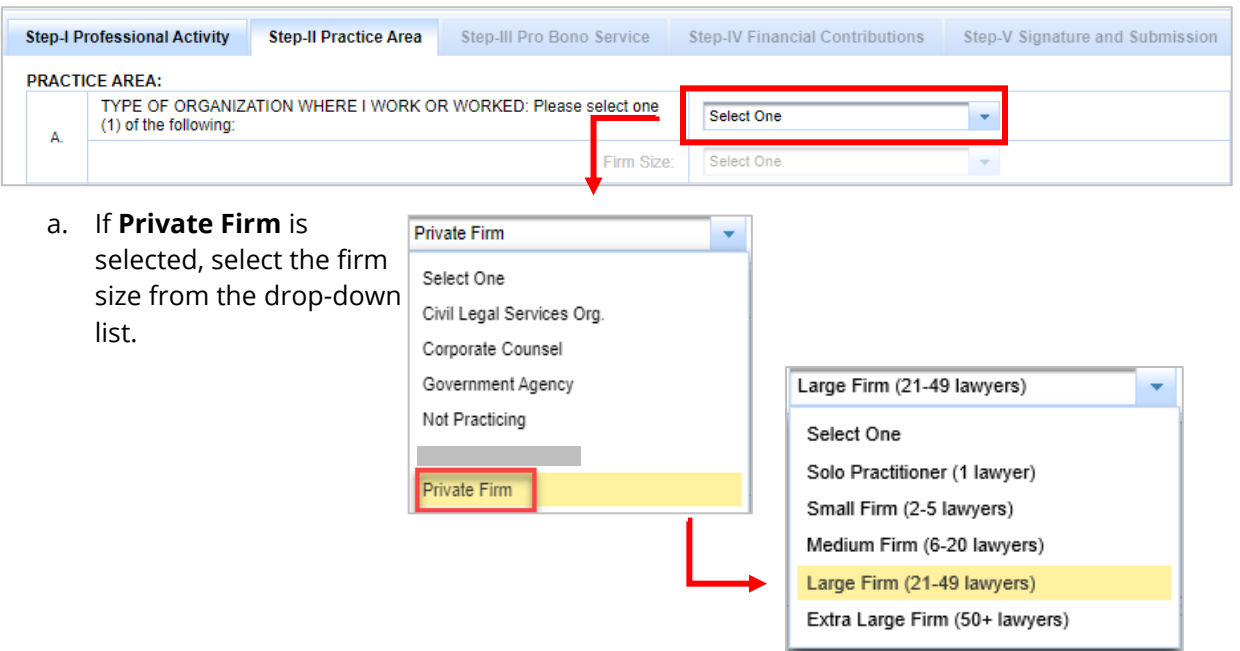

B. Select **Primary Practice Area(s)** by rank order from the drop-down list.

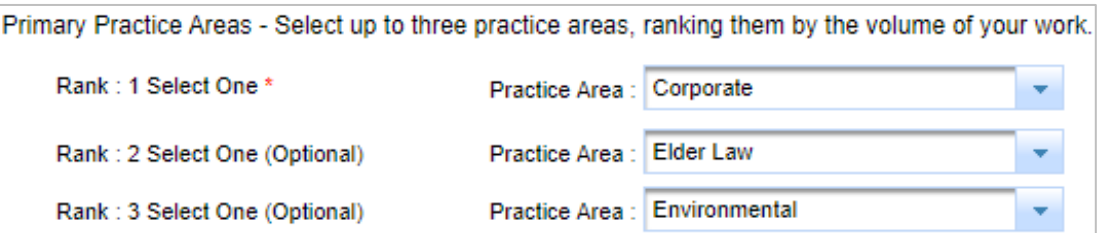

C. Select **Primary Practice Jurisdiction(s**) by ranking order from the drop-down list.

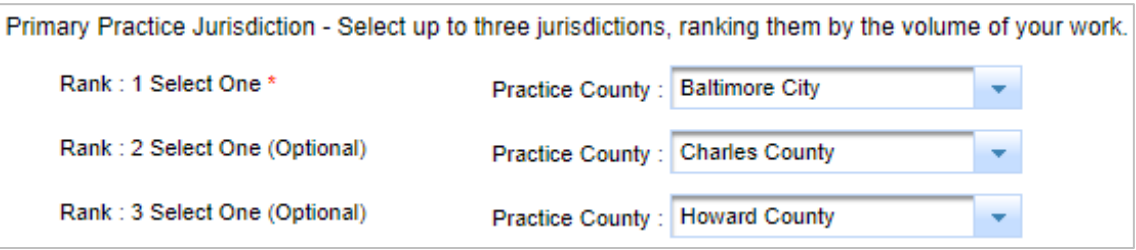

D. Click the **Save & Continue** button to move to **Step-III Pro Bono Service**.

#### **Step-III Pro Bono Service**

The third step is to specify the hours and areas of Pro Bono Service provided. If Pro Bono services **were** provided, only complete **Step – 3, sections (A, B, C, D, F)**. If Pro Bono services were **NOT** provided, complete **Step - 3, sections (C, E, F)**.

- A. Complete the following sections per type of services provided to (A-D):
	- Area(s) of Law by ranking order.
	- Number of Hours Pro Bono services were provided.
	- Number of Hours provided that were referred by a Pro Bono or Legal Services Organization. Enter (0), if not applicable.
	- Number of **Additional Pro Bono Hours** provided (Not Through an Organization).
	- Number of Hours devoted to activities that improve the law, legal system, or the legal profession. Enter (0), if not applicable.

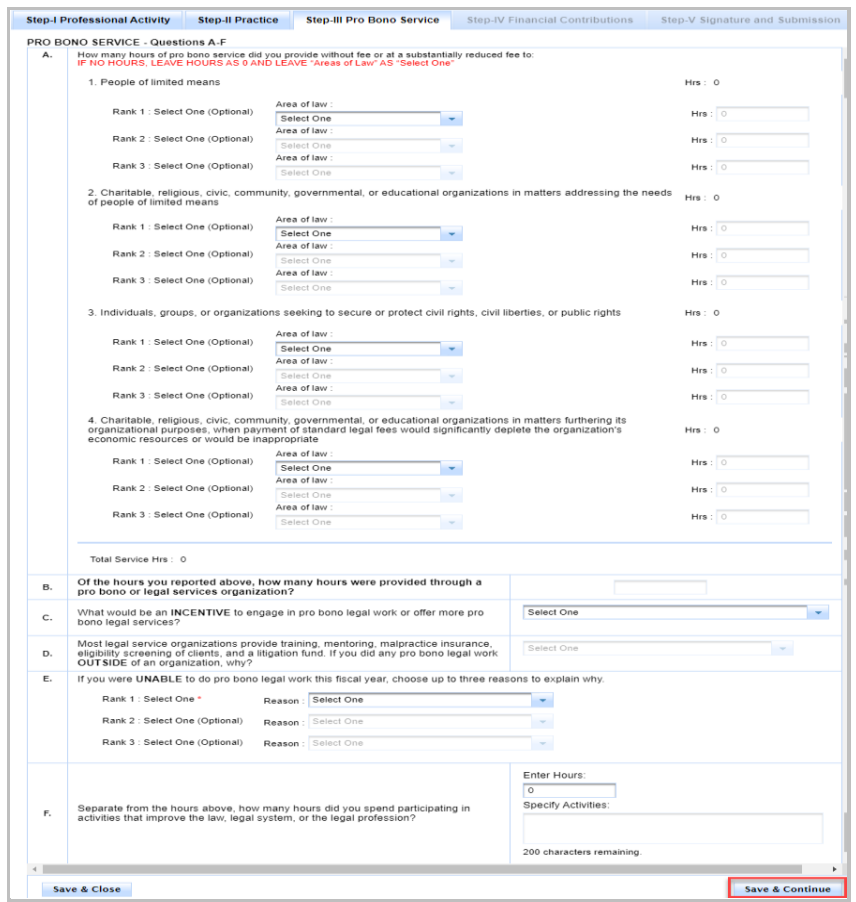

- B. Pro Bono hours are summed in each section and the total of each section is summed in the Total Service Hrs. **NOTE**: If the Total Service Hrs. is equal to (B), selection in (D) is not required.
- C. Once completed, select the **Save & Continue** button to proceed to **Step-IV Other Contributions**.

#### **Step-IV Financial Contributions**

The fourth step provides the opportunity to report donations that **you personally** contributed, not the contributions of your firm.

A. In Section A, click the check box and enter the total financial contributions made to people of limited means. Enter 0 if not applicable.

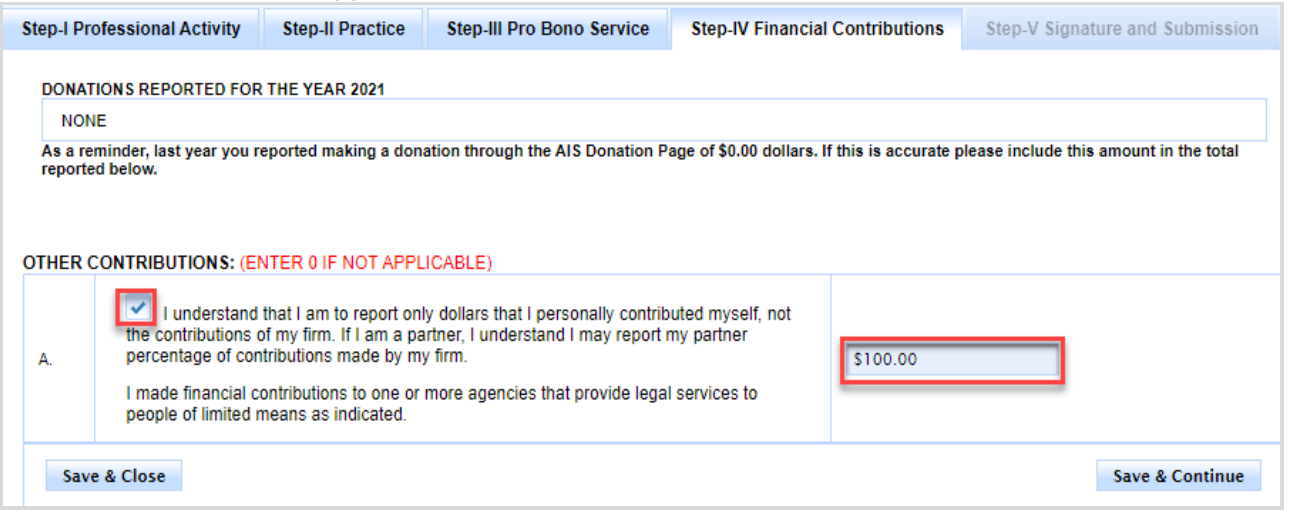

- B. Specify the types of activities related to the hours indicated. **NOTE:** Text is limited to 255 characters.
- C. Select the **Save & Continue** button to proceed to **Step-V Signature and Submission.**

### **Step-V Signature and Submission**

The final step is to review and sign the Pro Bono report.

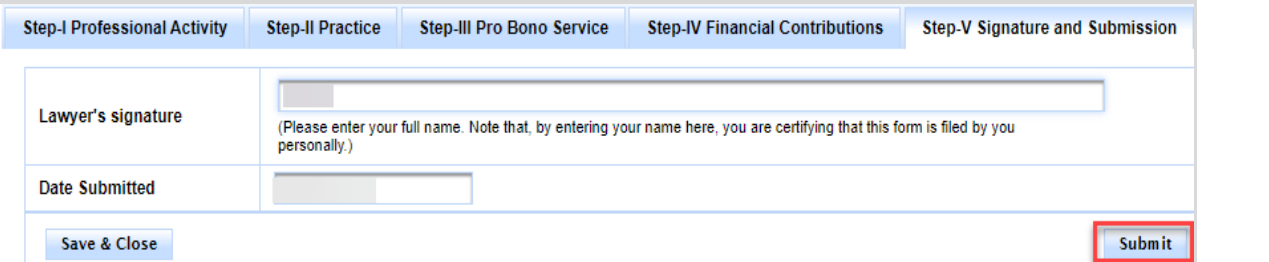

- A. In the **Lawyer's signature** field, enter your full name. **NOTE:** By entering your name here, you are certifying that this form is completed by you personally.
- B. Click the **Submit** button. A form will display with answers provided. Review for accuracy before proceeding.

**NOTE:** If any sections are incomplete, an error will generate in a red banner at the top of the screen. To correct the issue, navigate back to the appropriate tab, select the **Save and Continue** button on that step, then return to **Step-V Signature and Submission.** 

D. A confirmation message will display. Click **OK**.

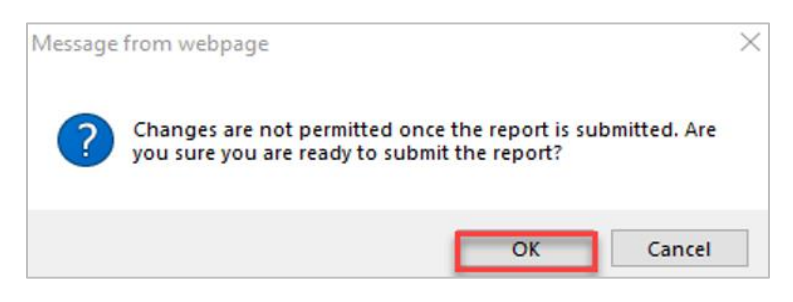

- E. The **Pro Bono Donation** screen is displayed at this time, giving lawyers an option to make a voluntary contribution directly to a selected organization(s). You can:
	- Make a donation. See the **How to Make a Donation to a Pro Bono Organization in AIS** Quick Reference Card in the AIS Learning Center on the Annual Compliance Requirements page at [https://mdcourts.gov/lawyers/ais/annualcompliance.](https://mdcourts.gov/lawyers/ais/annualcompliance) Once complete, select the **Close** button or hit the 'X' at the top of the dialog box to close the donation window.
	- Exit without making a donation. Select the **Close** button or hit the 'X' at the top of the dialog box to close the donation window.
- F. The **Filing Confirmation Receipt** will display. A copy of the **Confirmation Receipt** can be printed from the main **File Pro Bono Report** tab.

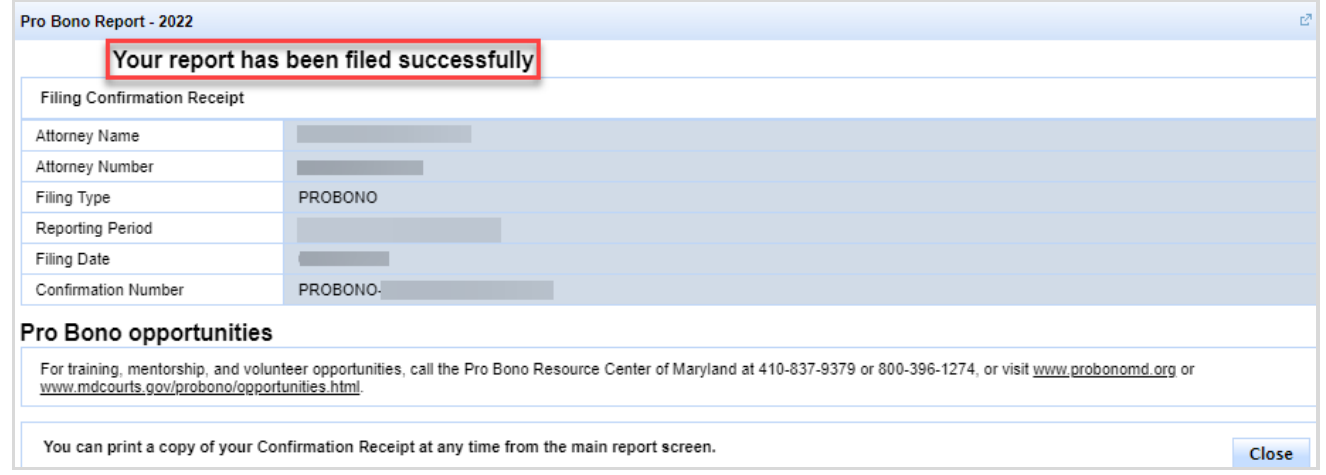

G. Click the **Close** button.

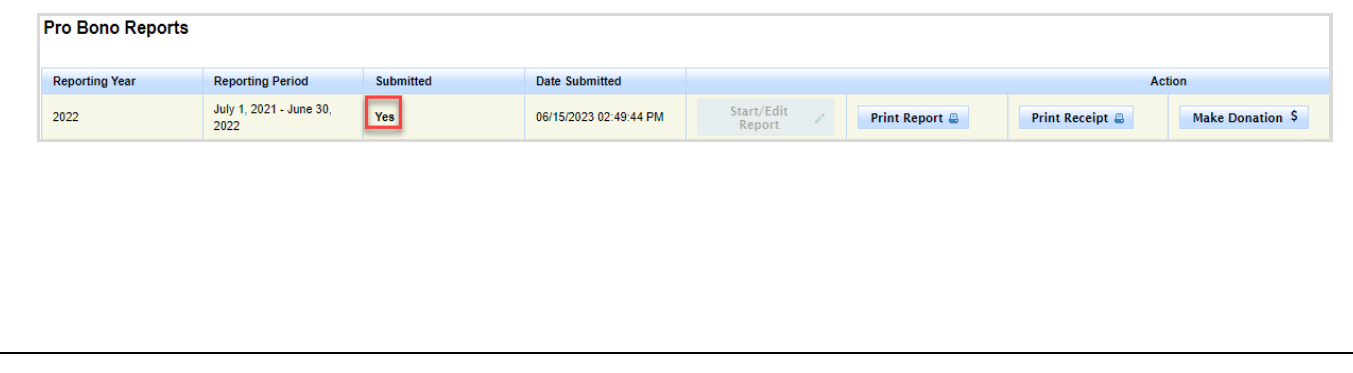

#### **Final Notes**

- **•** The report was successfully submitted.
- The report can be printed from the **File Pro Bono Report** tab.
- The **Filing Confirmation Receipt** can be printed form the **Pro Bono Report** tab.
- Donations can be made at any time by selecting the **Make Donation \$** button.
- The option to edit the report is no longer available after submitting.
- **•** The option to delete an incomplete report is no longer available after submitting.
- Pro Bono Compliance status is changed to Reporting Current.

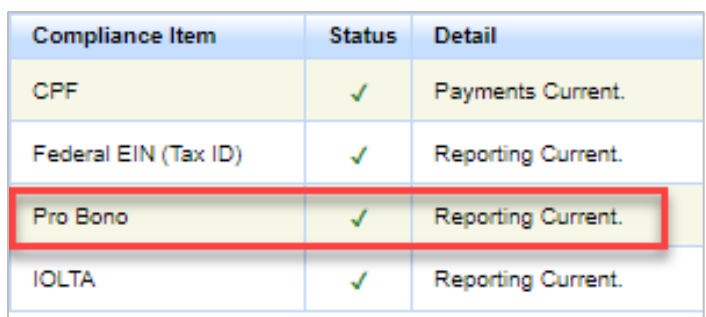

## **Getting Help**

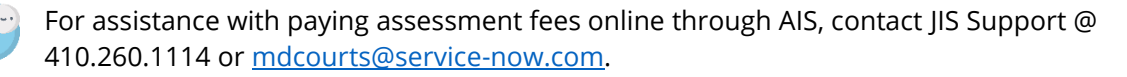